#### **出願⼿続きについて(中学校指導教員向け)**

1.WEB出願の⼤まかな流れ(学⽣募集要項P15)

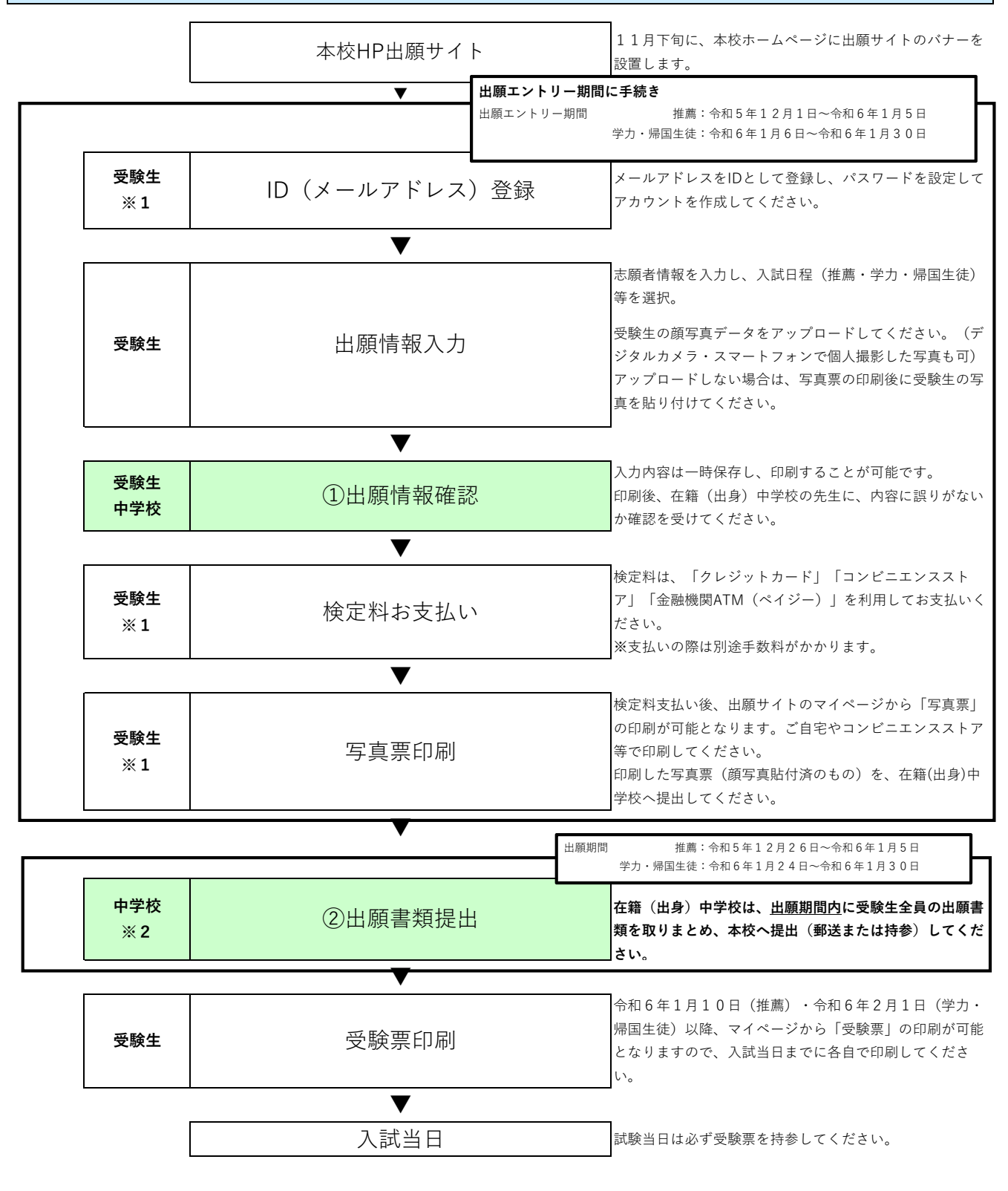

※1「推薦による選抜」から「学力検査による選抜」「帰国生徒特別選抜」へ移行する方については手続き不要

 詳細は本校ホームページをご覧ください。 ※2 中学校の進路ご担当の先生が事項の受験生の手続き状況をインターネットを経由して照会することが可能です。

#### 2. 令和6年度米子高専出願日程

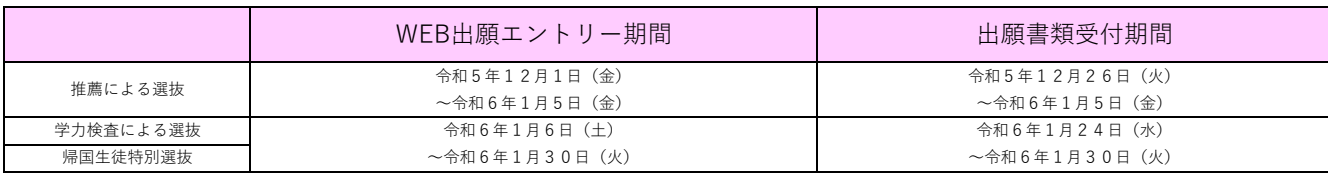

#### 3. 各中学校手続き方法

#### ① 出願情報確認(推薦・学⼒・帰国⽣徒共通)

 $\mathbf{r}$ 

各学校生徒が米子高専WEB出願サイトよりWEB出願エントリーを行う。 ※推薦選抜を不合格となり学力選抜に出願される受験生についても、再度エントリーが必要となります。 受験⽣より、下記書類が中学校へ提出されますので、「出願内容について誤りがないか」確認をお願いいたします。 ※出身中学校専用サイトをご利用いただいている学校は、インターネット上で出願内容の確認を行うことができます。 内容確認後、出願内容に不備のない受験⽣へ、WEB出願の次の⼿順へ進むようにお伝えください。

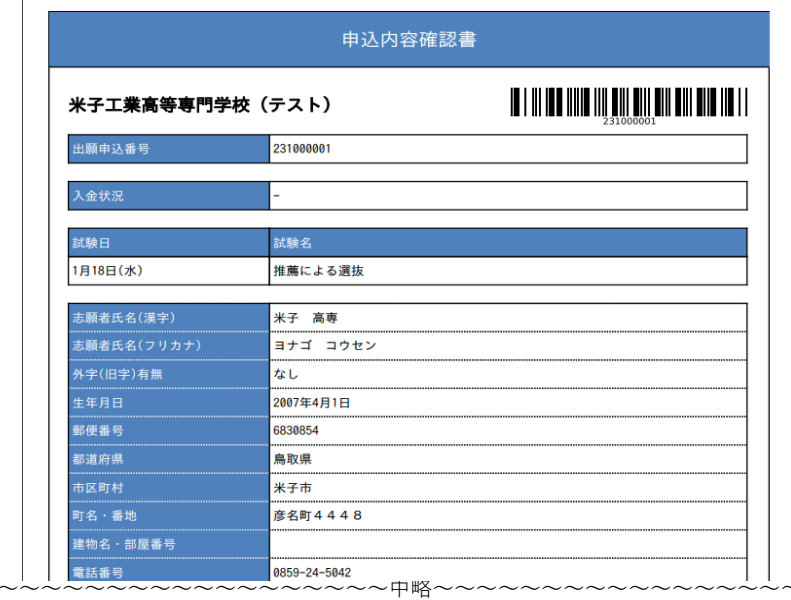

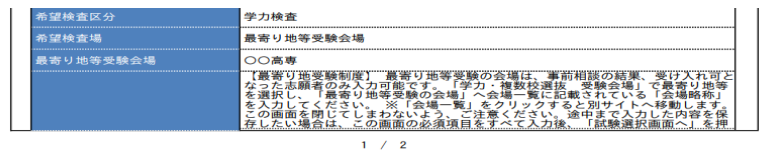

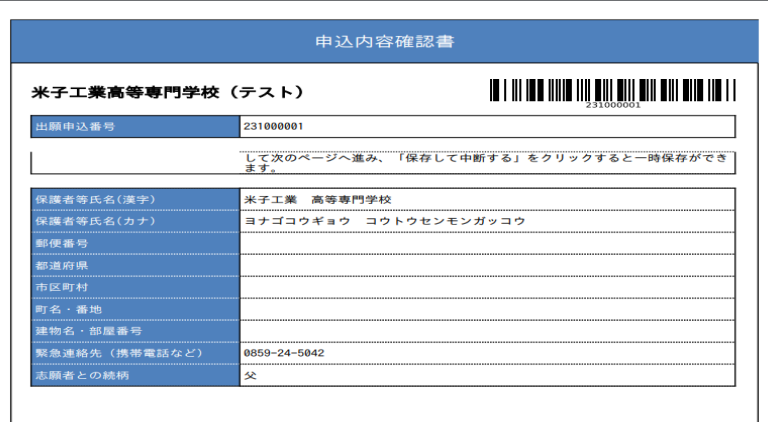

②ー1 出願書類提出(推薦)

受験⽣より、「写真票」が各中学校に提出されます。

 受験⽣の「調査書」「推薦書」「海外在住状況説明書(該当者のみ)」を作成いただき 出願書類受付期間に下記出願書類を本校学生課入試係まで提出(持参又は郵送)してください。 出願書類の様式は本校HP (https://www.yonago-k.ac.jp/a098/a100/s152/)に掲載しております。

出願書類

- □ 推薦書
- □ 調査書
- □ 海外在住状況説明書(該当者のみ)
- □ 写真票
- 

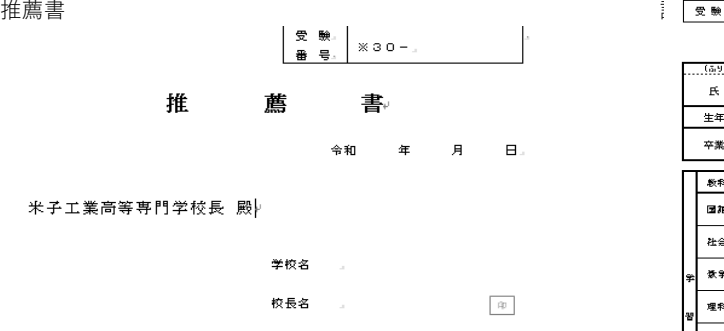

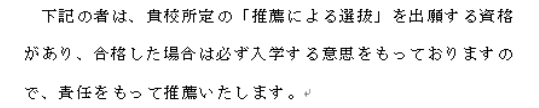

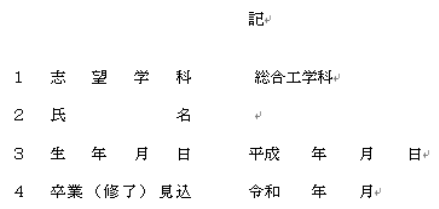

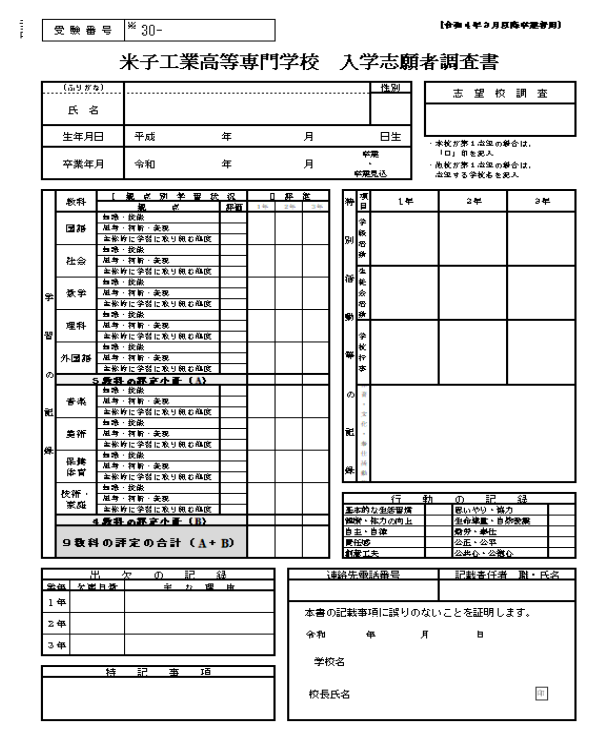

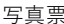

 $1488.62$ 本票は、

※受験番号

フリガナ

氏名

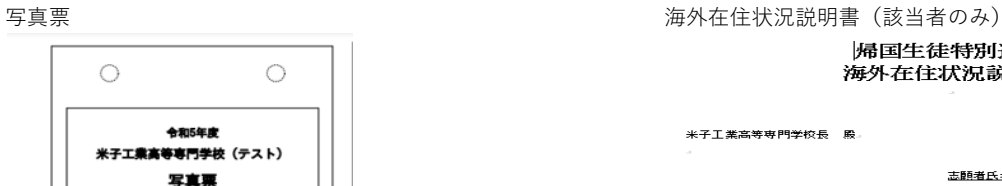

推薦による選抜

|簡素語と共に、本校へ提出してく?

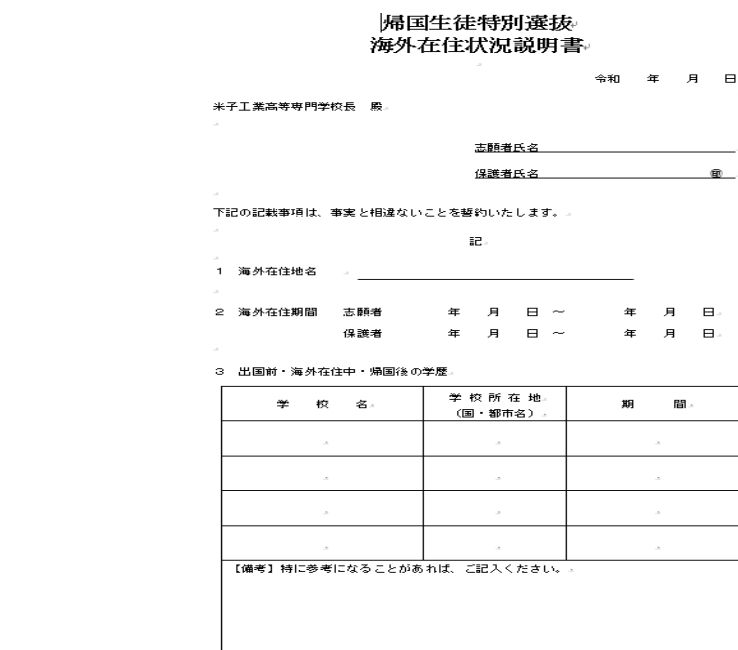

2-2 出願書類提出(学力·帰国生徒)

ヨナゴ コウセ

米子 高専

※推薦選抜を不合格となり学力選抜に出願される受験生については、出願書類の提出は不要です。

受験⽣より、「写真票」が各中学校に提出されます。

 受験⽣の「調査書」「推薦書」「海外在住状況説明書(該当者のみ)」を作成いただき 出願書類受付期間に下記出願書類を本校学⽣課⼊試係まで提出(持参⼜は郵送)してください。 出願書類の様式は本校HP (https://www.yonago-k.ac.jp/a098/a100/s152/) に掲載しております。

#### 出願書類

- □ 調査書
- □ 海外在住状況説明書(該当者のみ)
- □ 写真票

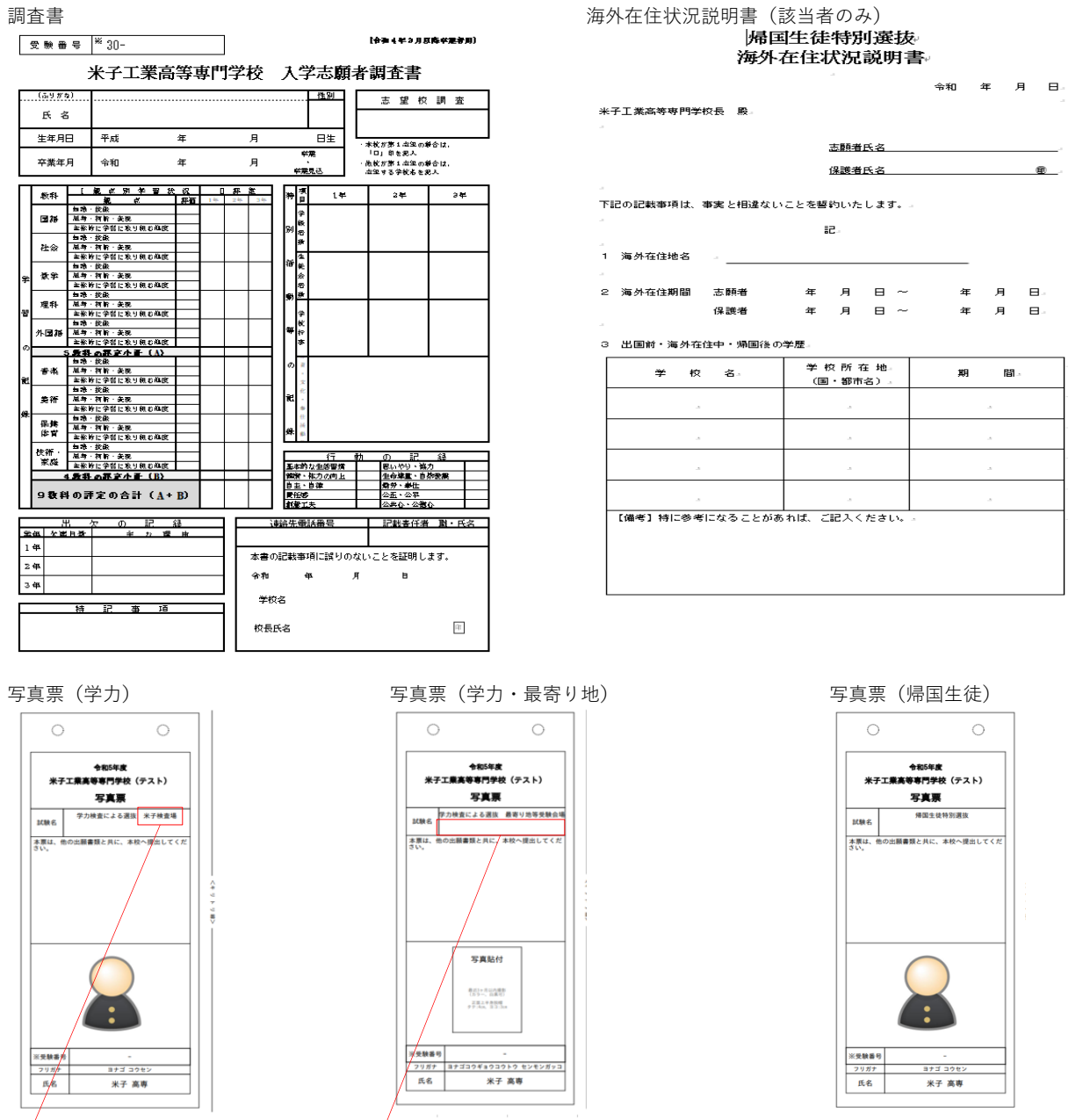

検査場に間違いが無いかご確認ください。

最寄り地等の受験会場を記載していない場合、受験会場を記載するように指示してください。

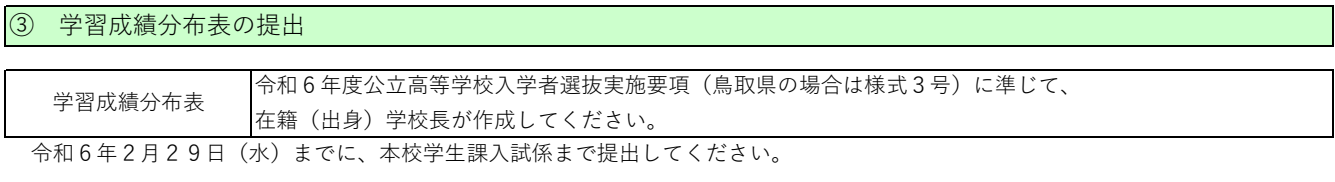

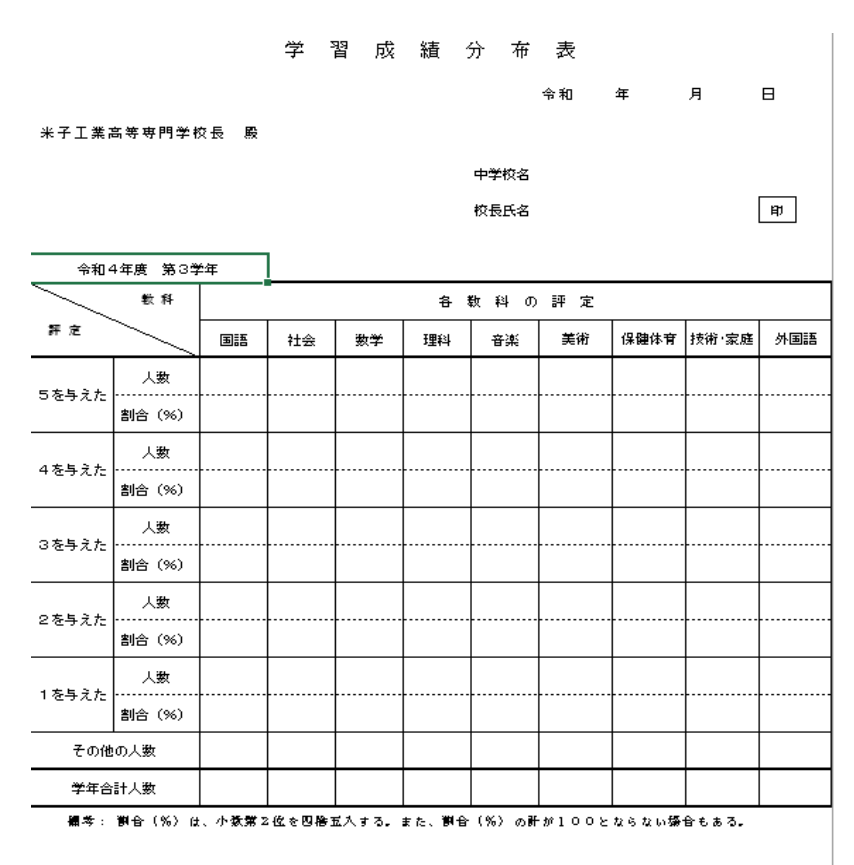

(注)1. この表は、第3学年の生徒全員の各教科の評定別人教及び斟合を記入する。

2. 「その他の人数」は、評定1~S以外の評価(文章記述等)を与えた人数を記入する。

3―「学年合計人数」は、各教科ことの評定した人数に「その他の人数」を合計し、この数をもとに各評定の

御台を算出する。

4 過年度卒業者については、この表の作成及び提出は不緊である。

5 用紙の規格はA4判従長とする。

(番外) WEB出願内容の修正について

WEB出願の⼊⼒内容の修正について、検定料⽀払い前であれば、各受験⽣がWEB出願サイト上で修正することが可能です。 検定料支払い後、出願までに、WEB出願の入力内容を修正する必要が生じた場合、各中学校より「WEB出願システム入力事項修正 依頼書」を本校学⽣課⼊試係まで提出してください。

※出願直前等、至急変更しなければならない場合がありますので、郵送前にFAX又はメールにて本依頼書を送付してください。

 $\omega_{\rm{max}}$ **Contractor**  $\sim$   $-$   $\sim$  10  $\pm$ 

#### 令和 年 月 日↩

#### 米子工業高等専門学校長 殿↩

○○中学校長↩

0000 団

 $\omega$ 

WEB出願システム入力事項修正依頼書↩

標記のシステムにて、すでに入力が終わり確定状態となった事項につきまして、以下 に記載しました理由により、修正が必要となりましたので、ご連絡いたします。入力内 容修正のご対応方よろしくお願いいたします。↩

 $\omega$  .

ù,

 $\downarrow$ 

a.

記刊

○入力事項修正対象者↩

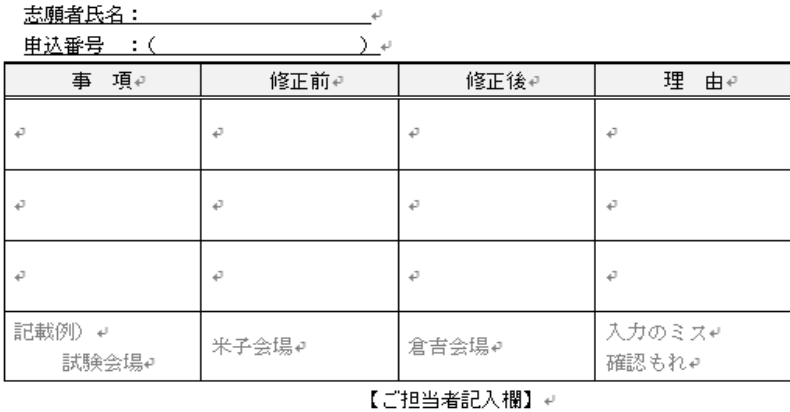

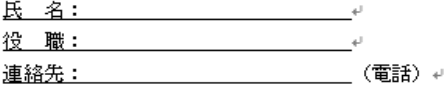

※郵送前に、FAX又はメールにて本校学生課入試係宛に本申請書を送信してください。4 ※申請後、修正内容が正しく反映されているか、必ず申込内容確認書を出力する等して確認してください。

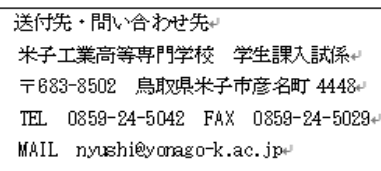

進路指導ご担当の先生方へ

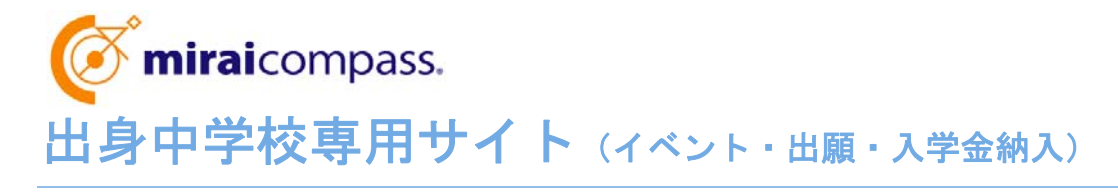

ご利用の手引き

**mirai**compass

# はじめに

### **mirai**compass サービスとは

高校・中学校等で行われている入試に対応するために作られたシステム(イベント予約、インターネット 出願、⼊学⾦納⼊ 等)です。

(運用·開発:三菱総研 DCS 株式会社)

### 出身中学校専用サイトとは

中学校の進路指導ご担当の先生が、自校の受験生のイベント申込(出欠)情報・インターネッ ト出願の手続き状況・入学金納入状況を、インターネットを経由して照会することが可能なサイト です。

照会内容は個人情報を含みますので、中学校からの 「申請」 と高校の 「承認 | の成立が、各 校ごとに必要になります。申請の際に入力する内容と、照会画面に表示される内容のお取扱い には十分ご注意ください。

本サイトの URL ならびに申請期間・各機能の状況公開期間は、照会先の各高校へお問合せ ください。なお、照会の有無、照会可能な内容および期間は高校によって異なります。

※本資料掲載の画面見本は予告なく変更する場合があります。

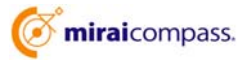

# イベント・出願・⼊学⾦納⼊の情報照会の流れ

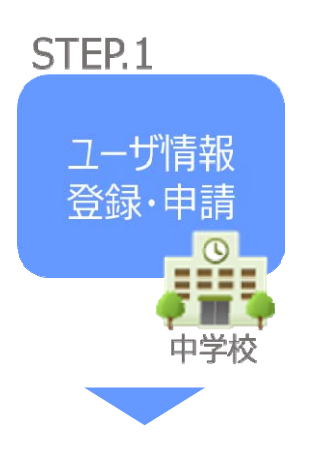

- ① 学校情報、ご自身で決めた ID およびパスワードを入力 ※パスワードはログインをしないと再設定できませんので、忘れない ようご注意ください。
- ② メールアドレスを登録(任意)すると申請受付完了のお知らせが 到着 ※メールアドレスは正確に入力してください。
- ③ ID 登録後、トップ画⾯からログインをして、照会したい⾼校を選 択して申請

STEP<sub>2</sub>

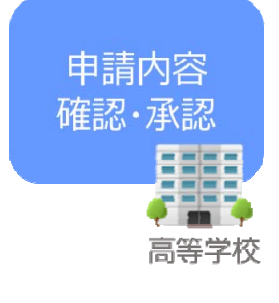

(4) 高校にて、各中学校からの申請内容を確認の上、承認 ※承認のため、高校からお問合せさせていただく場合があります。 ※承認には時間がかかる場合がございます。

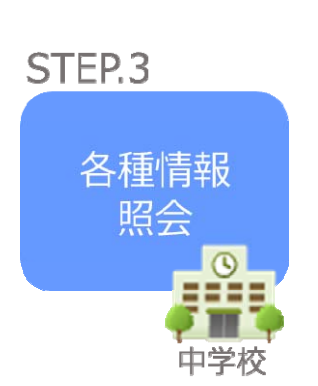

- ⑤ 申請時に登録した ID、パスワードでログイン
- 6 承認された高校のイベント・出願・入学金納入の各情報より順次 照会可能 ※照会できる情報の範囲は高校によって異なります。 ※申請先を追加したい場合は、マイページの「照会先選択」から、 再度⾼校を選択・申請してください。

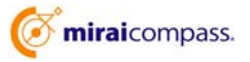

# 画面操作方法

## **⑴ ユーザ情報登録**

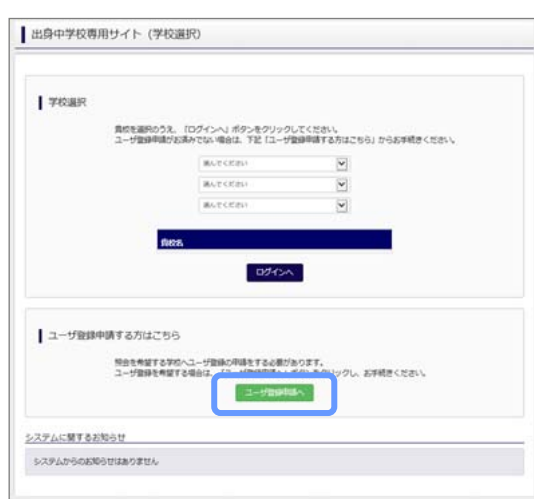

① トップページ

「ユーザ登録申請へ」ボタンを押して次の画面へ進んで ください。

(初回は必ずこの操作をしてください。)

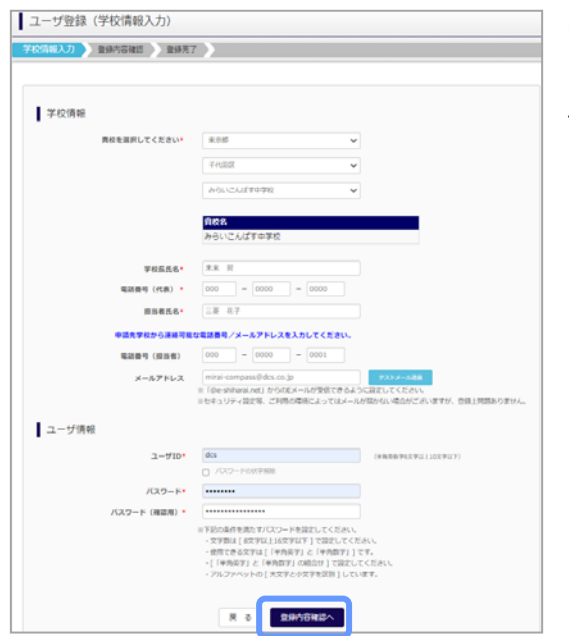

② 申請者(学校)情報を入力 以下の情報を選択・入力してください。 ・中学校名 (選択:必須) ・学校長氏名 (入力:必須) ・電話番号(代表) (入力:必須) ·担当者氏名 (入力:必須)

- ・電話番号(担当者) (入力:必須)
- ・メールアドレス (入力:任意)
- ・ユーザ ID (入力:必須) (半角英数字 6 文字以上 10 文字以下)
- ・パスワード (入力:必須) (8 文字以上 16 文字以下、半角英字と半角数字を両方の利用必須)

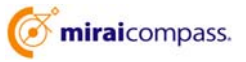

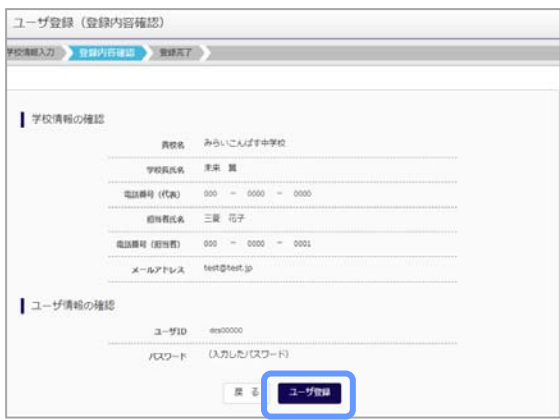

③ 登録内容の確認

ID に必要な登録内容を確認していただき、内容に間 違いがなければ、「ユーザ登録」ボタンを押してください。

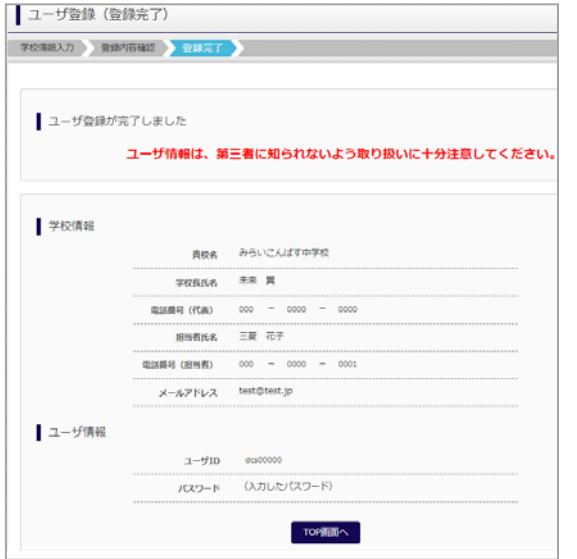

④ ユーザの登録の完了

以上でユーザの登録が完了となります。メールアドレス を登録されている場合は、「申請完了メール」が届きま す。

# **⑵ 照会する⾼校の申請**

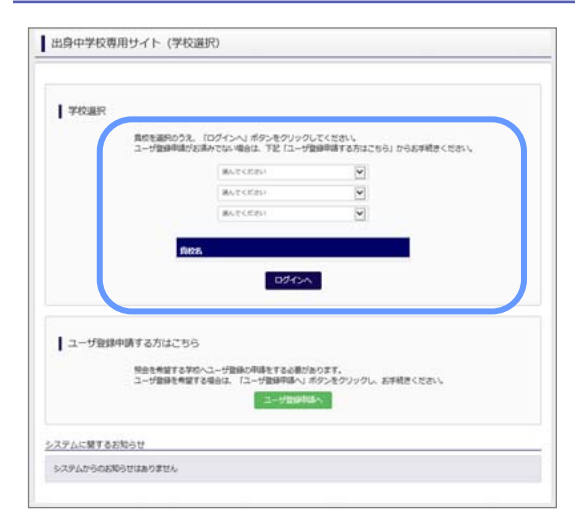

### ① 学校選択

出身中学校専用サイトのトップ画面から学校を選択し て「ログインへ」ボタンを押してください。

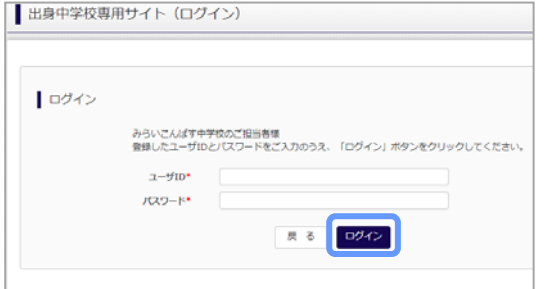

② ログイン

次に登録したユーザ ID/パスワードを入力し、「ログイ ン」ボタンを押してください。

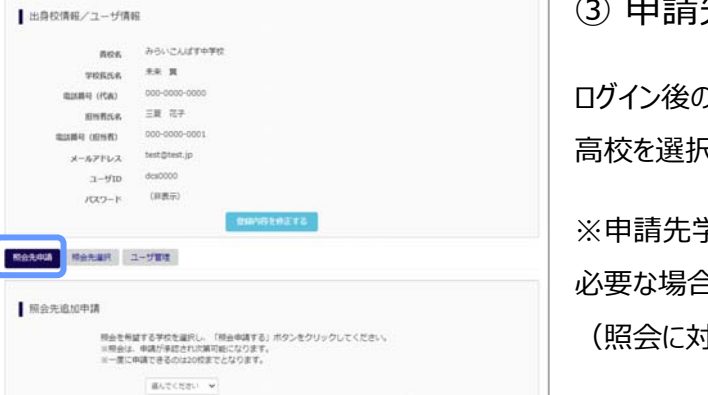

③ 申請先の学校を選択

ログイン後のマイページの照会先申請から、申請先の ⾼校を選択して「照会申請する」ボタンを押してください。

≢校によって、「申請用キーワード」 が 必要な場合があります。(16 ⽂字以下) (照会に対応していない学校は表⽰されません。)

※照会可能な内容は学校ごとに異なります。詳細は 各⾼校へご確認ください。

以上で申請は完了となります。各高校にて、申請内容の確認と承認を行います。 メールアドレスを登録している場合承認・否認のメールが届きます。

※承認のため、各高校からお問合せさせていただく場合があります。 ※承認には時間がかかる場合があります。

 $\overline{a}$ 

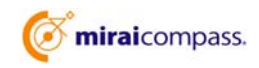

■出身校情報/ユーザ情報  $rac{1}{2}$ **HORNA** CA29) pass **ENRICE** .<br>ma メールアドレス  $3 - 910$  $/029 - 19$ 

■照会先追加申請

## **⑶ ユーザの追加・変更⼿順**

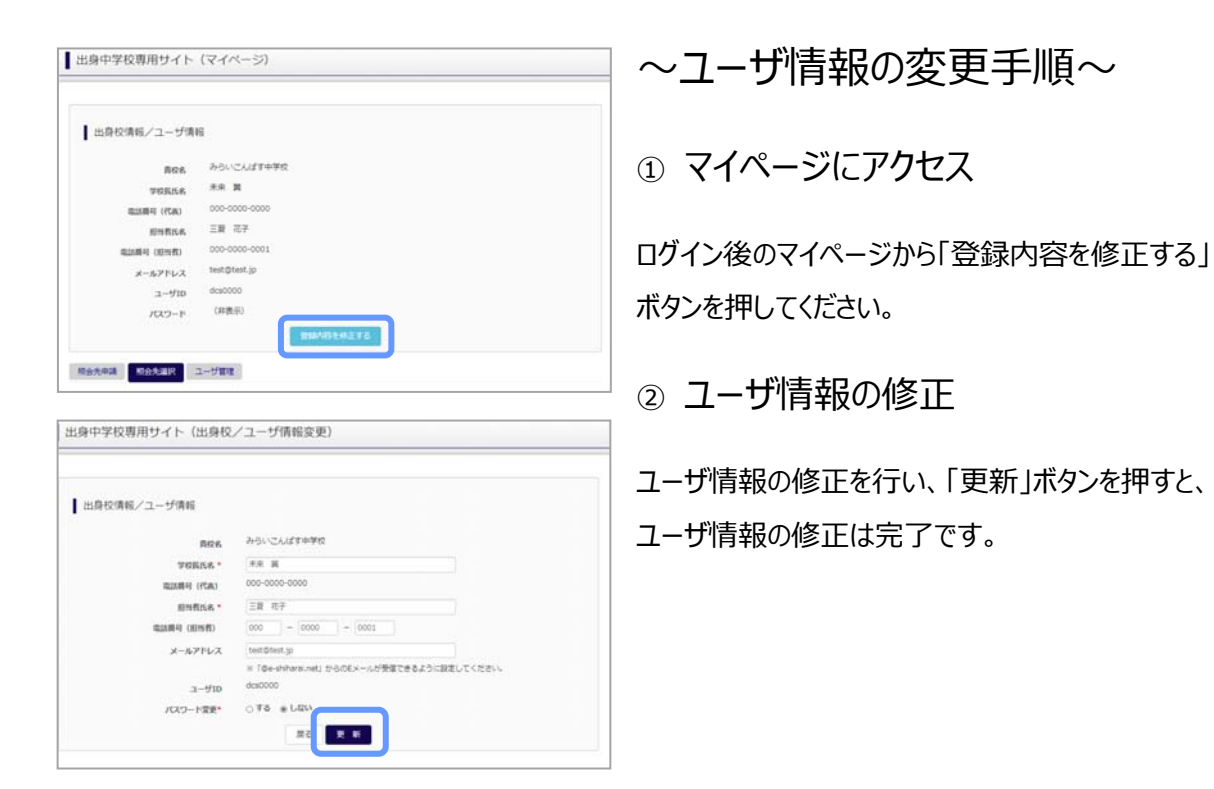

〜参照ユーザの追加手順〜

①マイページにアクセス

ログイン後のマイページから「ユーザ管理」を選択後、 新規ユーザ情報を入力して登録をしてください。 登録を⾏うと、参照ユーザ⼀覧に追加されます。

※ユーザの追加では照会先選択で、出願やイベント、 入学金納入状況の確認(一覧表の pdf·Excel 出 力含む)のみ行うことが可能です。照会先 申請や、 ユーザ情報の修正等はできませんのでご注意ください。

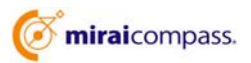

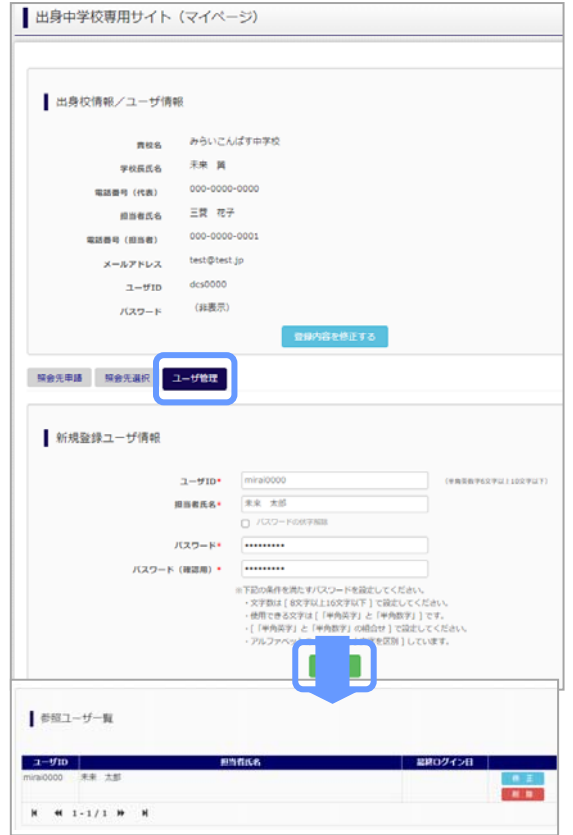

# **⑷ 各種情報照会(イベント・出願・⼊学⾦納⼊の情報)**

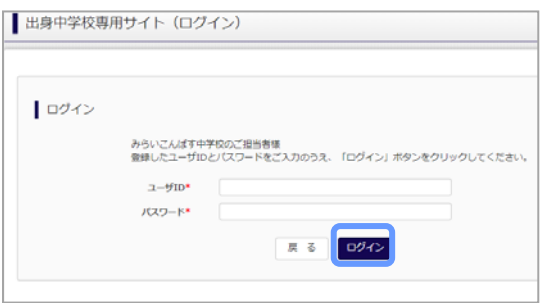

①ログイン

登録した ID とパスワードを入力して「ログイン」ボタンを押 してください。

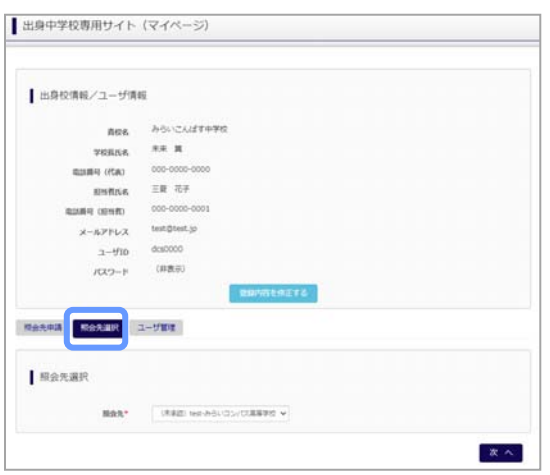

### ②照会先の選択

ログイン後のマイページ「照会先選択」から、申請をした 学校の中で、出願等各種状況を照会したい学校を選択 してください。

(申請時に選択した照会先の学校が「未承認」の場合 でも表示されます。)

※照会先を追加したい場合は「照会先を追加する場合 はこちら」のボタンを押してください。

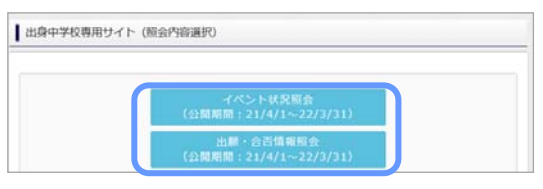

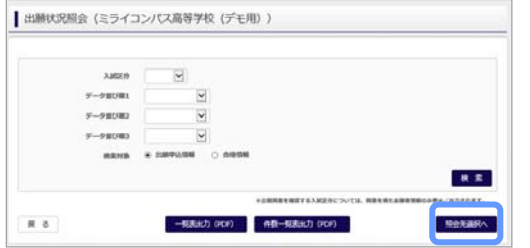

### ③各種情報照会

「イベント状況照会」、「出願情報照会」を 選択し「検索」ボタンを押すと出願等の状況を照会 できます。

※pdf (一部 Excel 含)で一覧の出力が可能です。 【注】高校ごとに照会可能な内容が異なります。

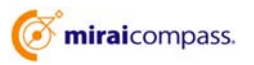

# よくある質問

Q.パスワードを忘れた場合はどうしたらいいですか。

- A. ログイン前に同じ ID でパスワードの再設定はできません。再度トップページの「ユーザ登録 申請する ⽅はこちら」 から新規の ID 申請をしてください。ログイン後は、マイページの「登録内容を修正する」か ら変更が可能です。
- ※⼀度承認された ID での再申請はできませんのでご注意ください。(否認された場合は、同じ ID で 再申請可能です。)
- Q.同じユーザ ID で複数の⾼校を数回に分けて申請できますか。
- A. 2023 年 6 ⽉から同じ ID で複数の⾼校への申請が可能です。申請された ID・パスワードでログイン の上、「出身中学校専用サイト(照会先選択)」画面の左下の「照会先申請」ボタンより、照会先の ⾼校を選択の上、追加申請してください。 ※否認された場合、同じ ID・パスワードで再度新規の申請が可能です。
- Q.ユーザ ID の承認・否認はどのようにしてわかりますか。
- A. トップページより、貴校を選択の上、ID・パスワードを入力してください。「出身中学校専用サイト (照会先選択)」画⾯の「照会先\*」リストでご確認可能です。承認済の場合は学校名が、未承 認の状態では学校名の前に「(未承認)」が表示されます。否認された場合には、学校名がリスト に表⽰されません。

※ユーザ登録の際にメールアドレスを入力された場合、ユーザ登録承認完了メールもしくはユーザ 登録否認のお知らせメールが送信されます。

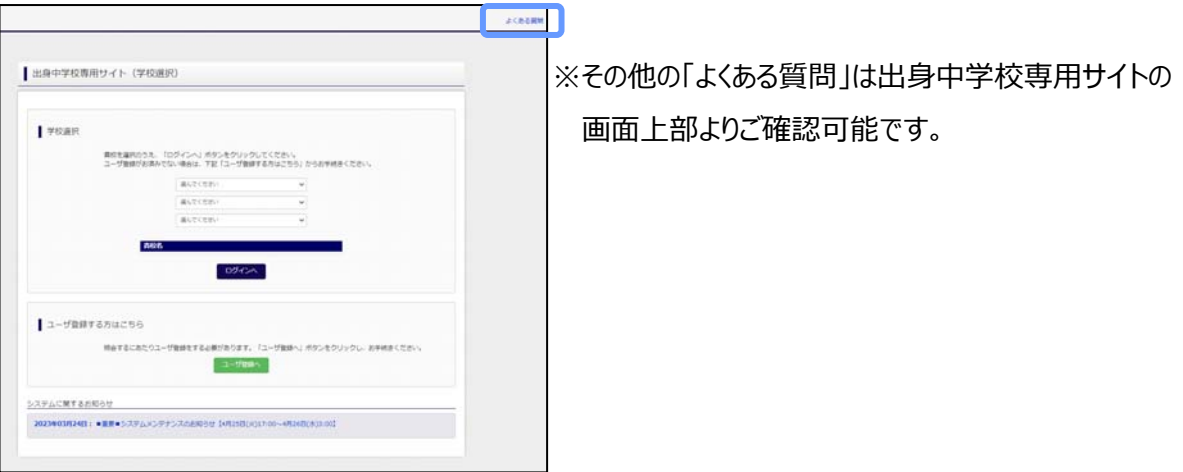

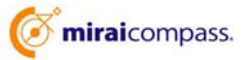